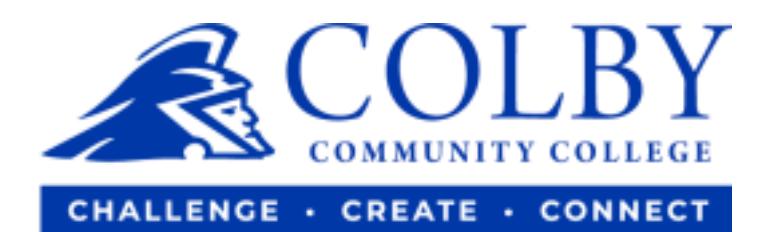

## **How to Make a Payment**

**1. Go to colbycc.edu and select ePortal.**

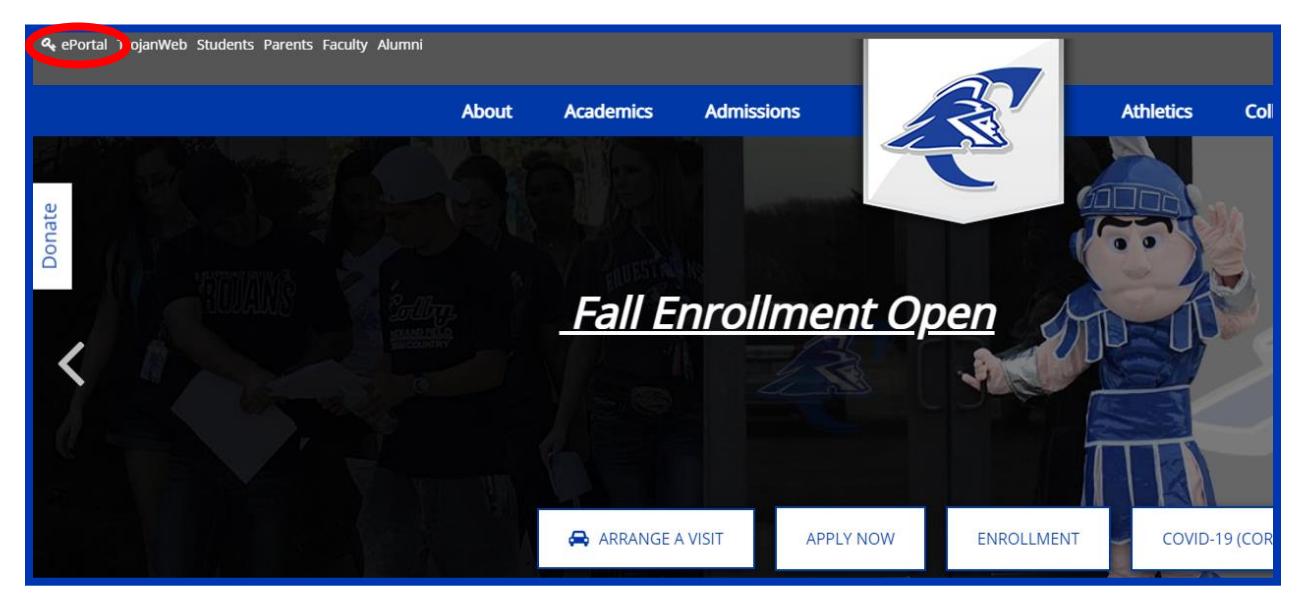

**2. Login using the information provided to you in your welcome email. i.e., Mary Smith Username: 000123456** (student ID number without dashes) **Password: ms2021**

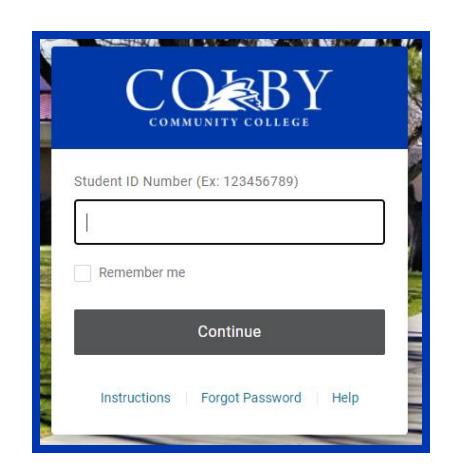

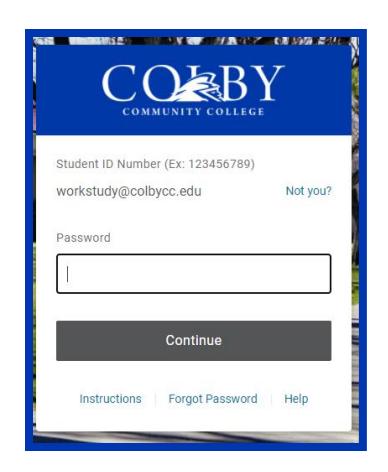

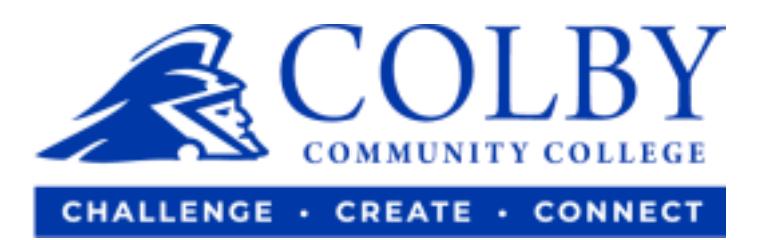

## **3. Select the TrojanWeb icon.**

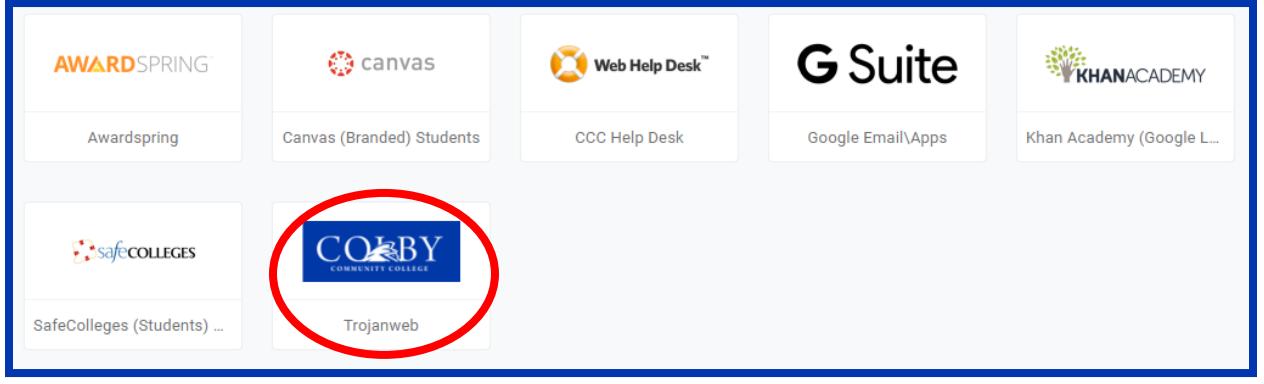

**4. Under the "FINANCES" tab, select "MAKE A PAYMENT."**

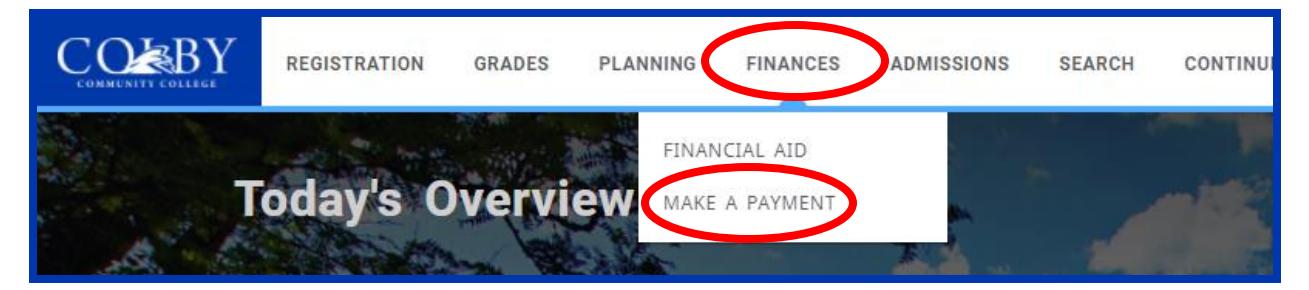

**5. On the side bar, select "Make a Payment."**

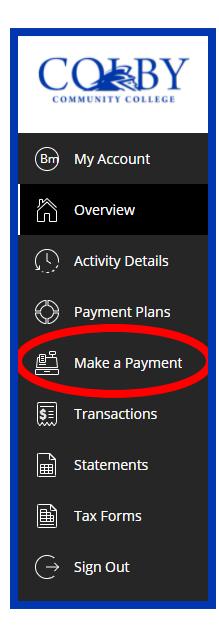

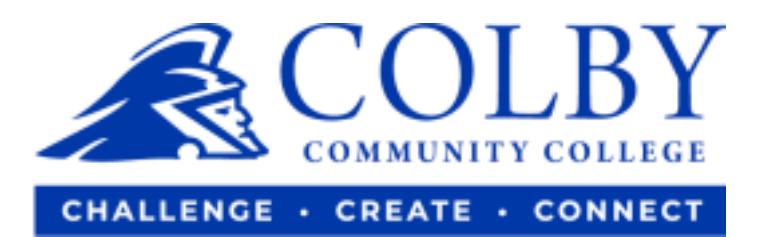

## **6. Once you see your bill, select "Continue" to pay.**

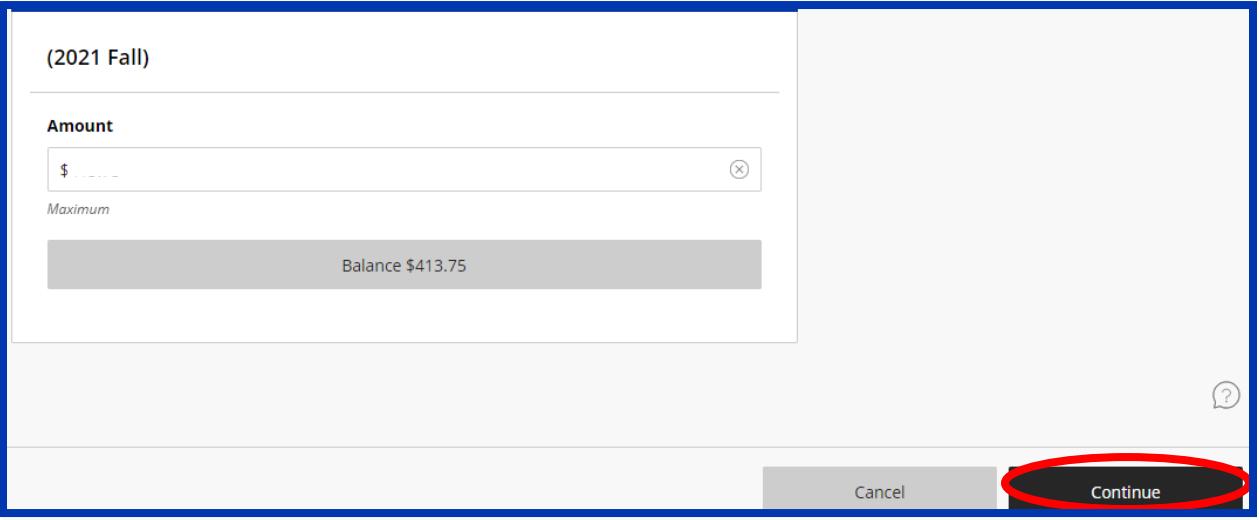

**7. Follow prompts to complete the payment process.**